## Como instalar Windows XP y Linux Ubuntu en el mismo ordenador

1. Necesitamos:

CD de instalación de Windows XP + Drivers CD de instalación de Linux Ubuntu

2. El primer sistema operativo que se va a instalar será **Windows XP**, después instalaremos **Linux Ubuntu**.

Para comenzar insertar el CD de **Window XP** en la unidad y arrancar el ordenador (para arrancar desde el CD habrá que entrar en la BIOS y cambiar la opción boot sequence). La pantalla que aparecerá será la siguiente:

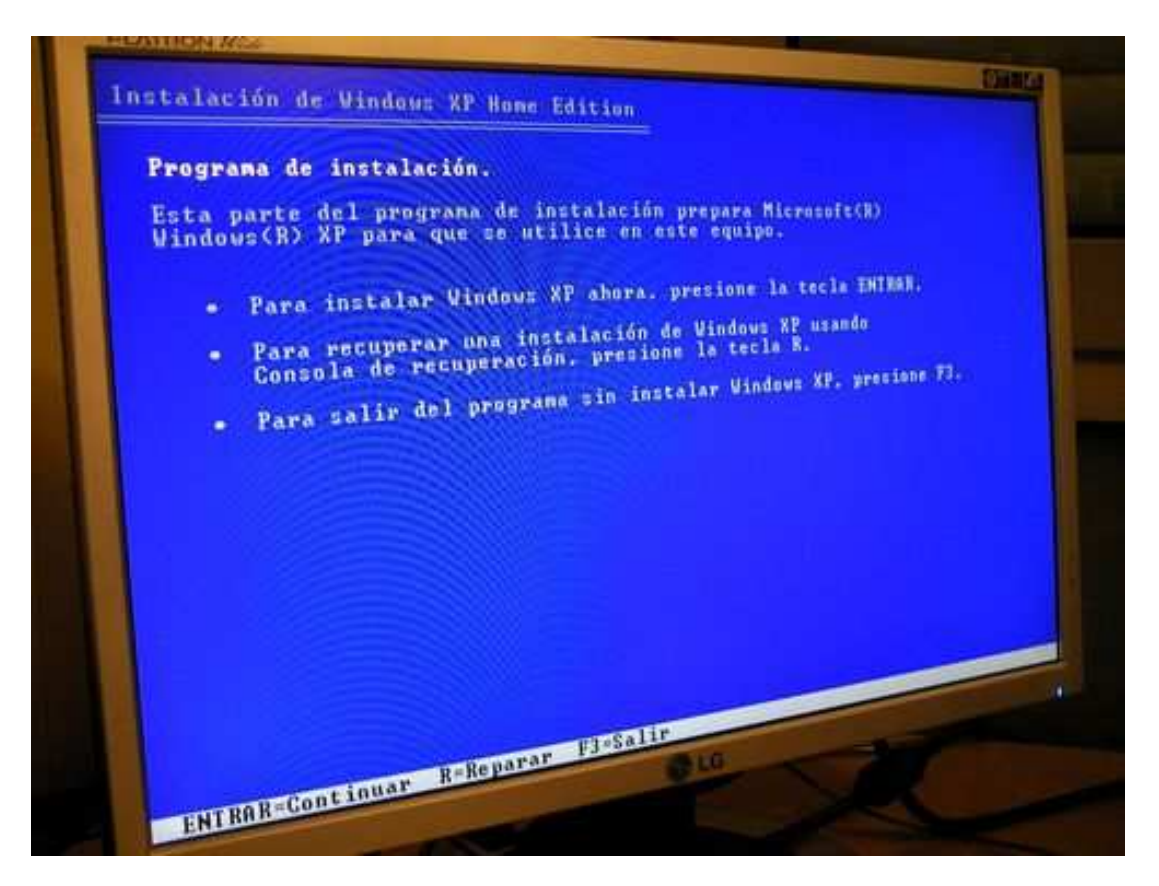

A continuación presionar la tecla **Enter** …

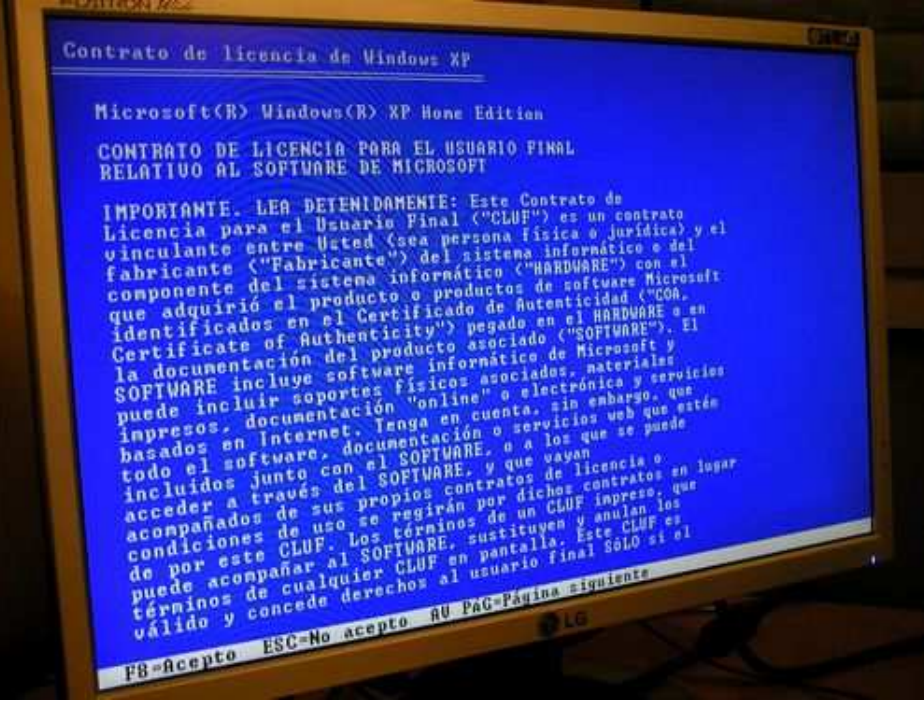

Aceptar la licencia pulsando la tecla F8 ...

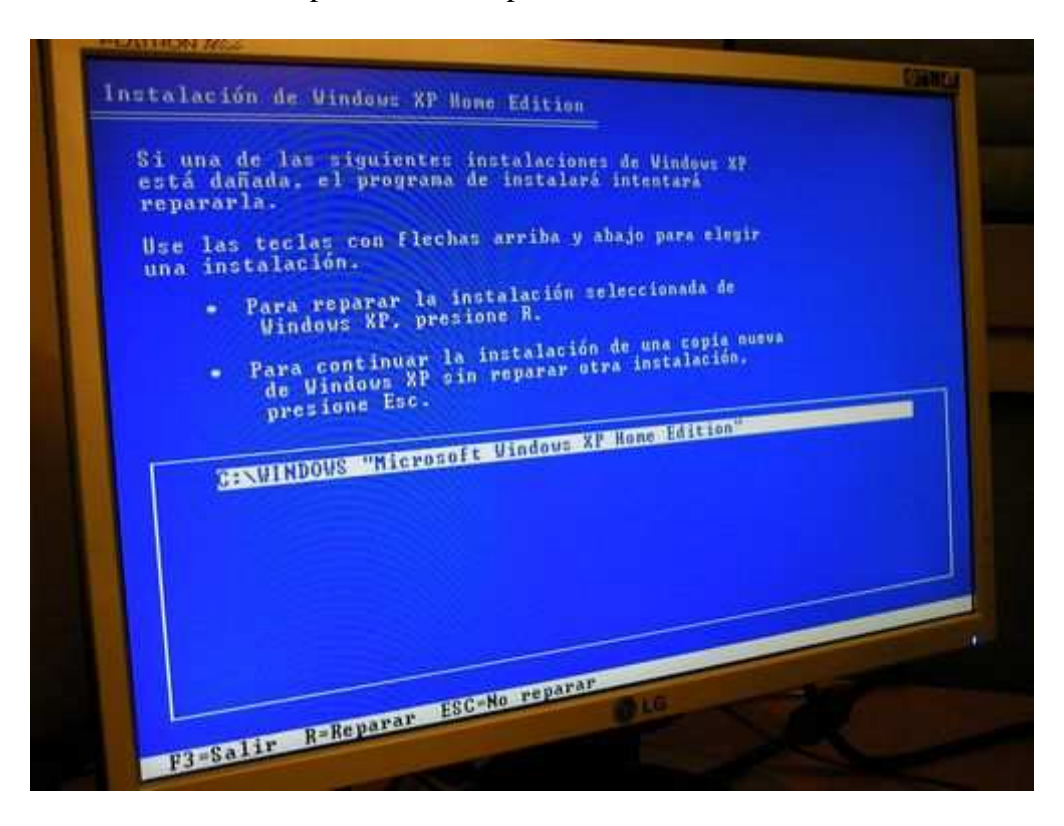

Pulsar la tecla escape ESC ...

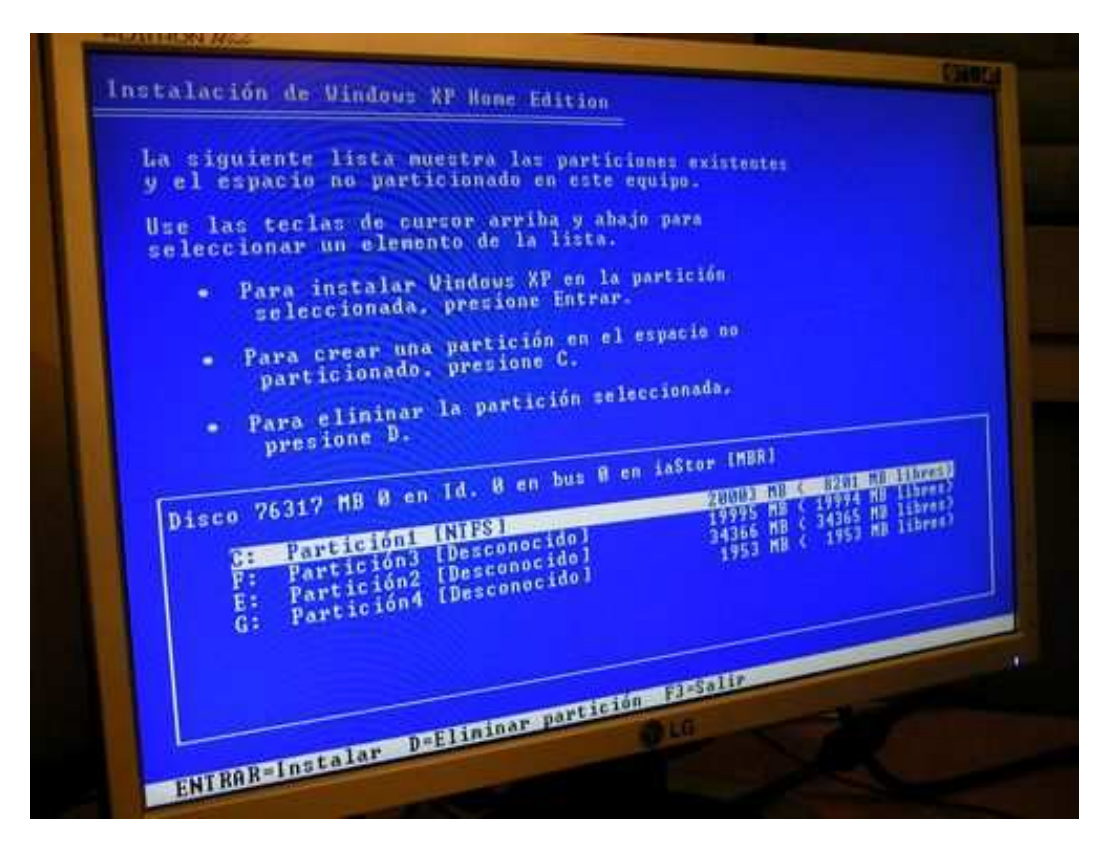

Para borrar las particiones (en el caso de que tengamos varias), habrá que situarse en la partición a eliminar y teclear D.

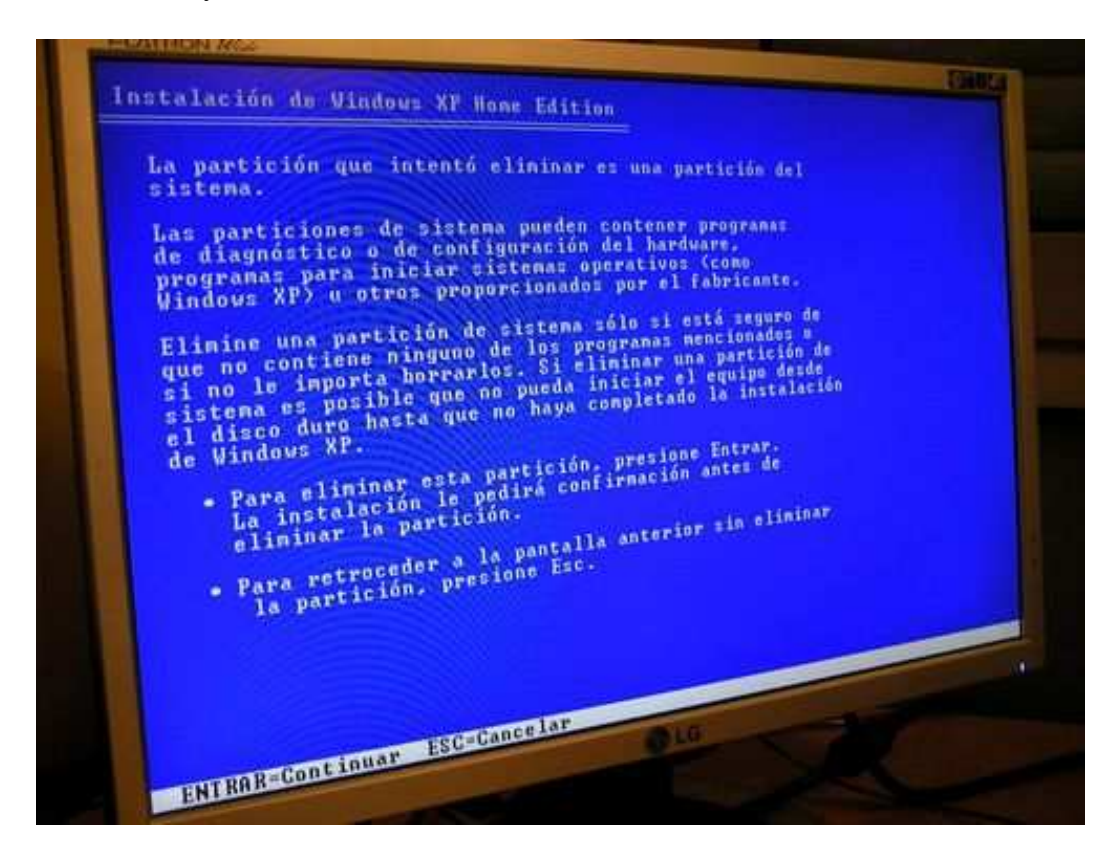

Pulsar la tecla Enter ...

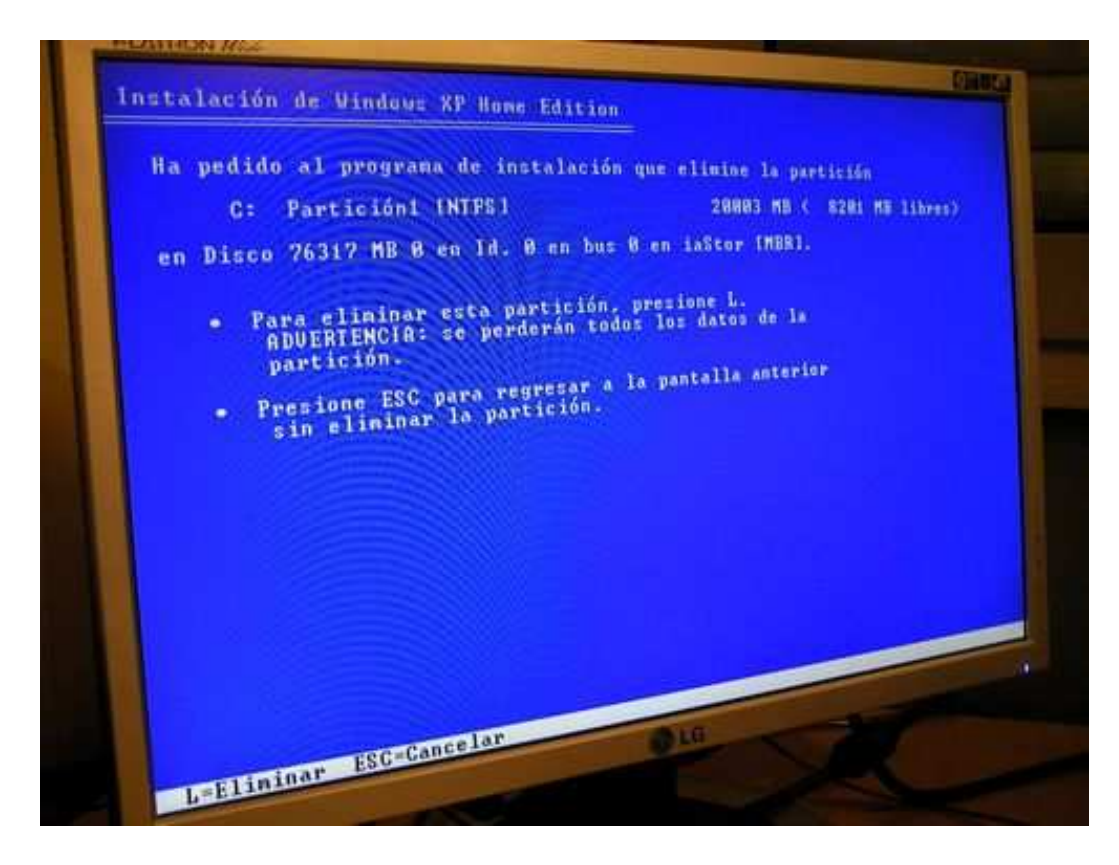

Pulsar la tecla **L** …

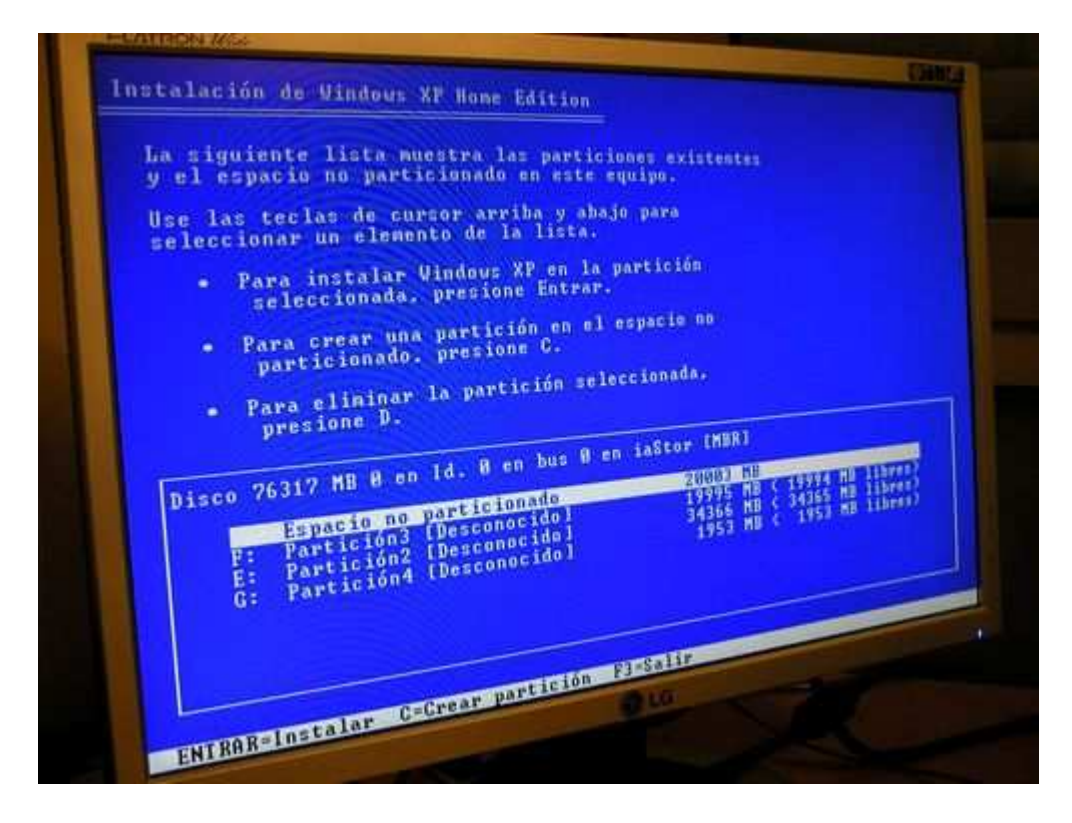

Repetir los pasos anteriores hasta que no queden más particiones

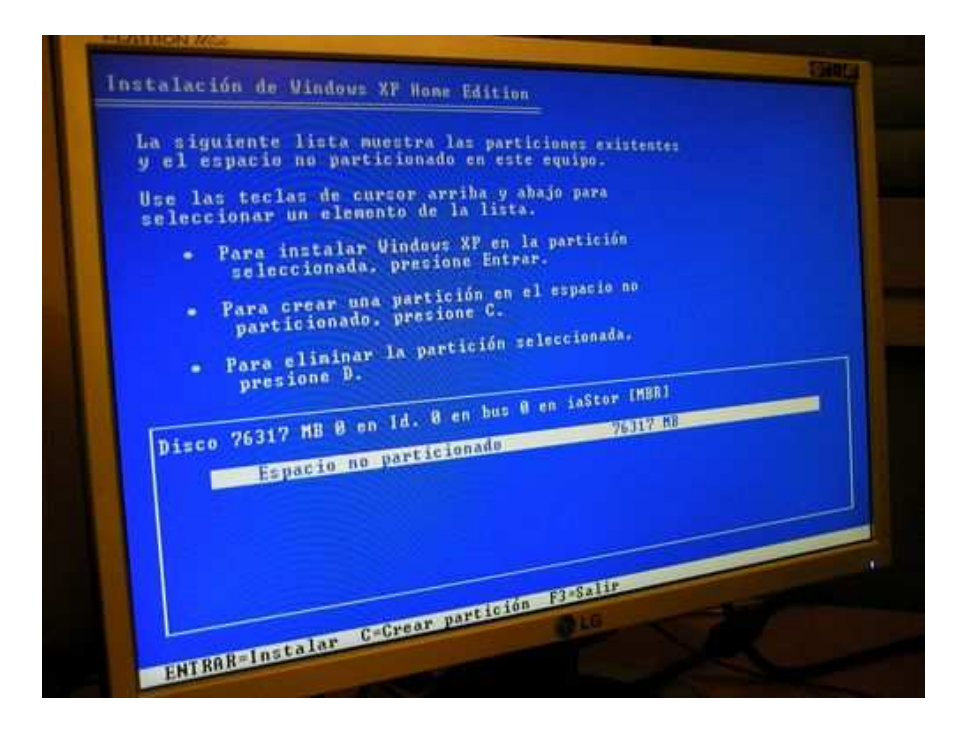

Una vez eliminada todas las particiones, habrá que crear la partición donde se instalará **Windows XP** con la tecla **C** …

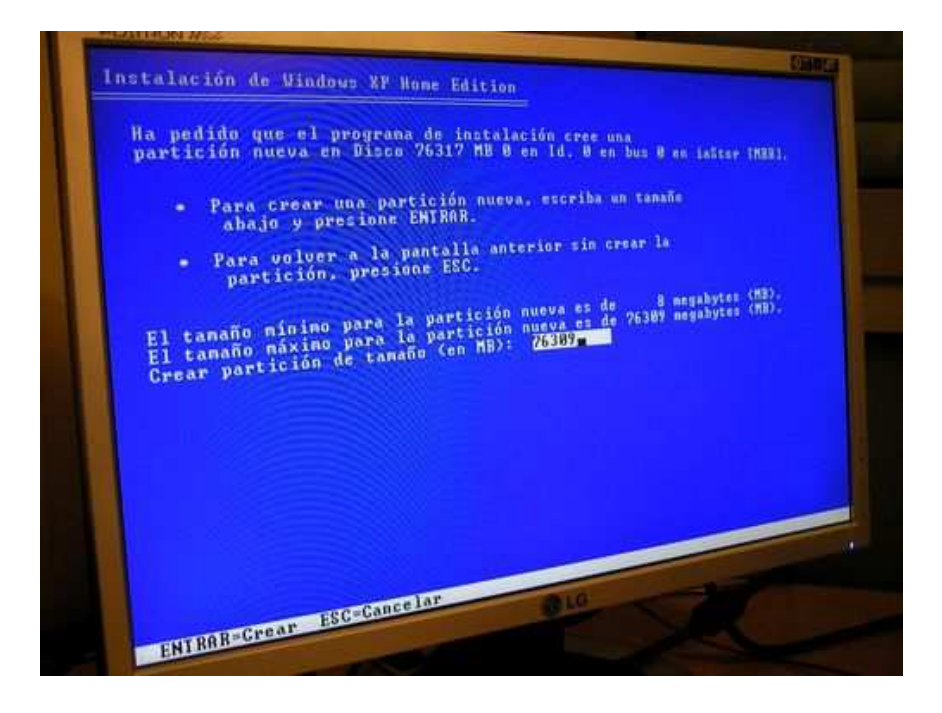

 En la siguiente casilla se verá la capacidad del disco duro especificada en *MegaBytes*. Ahora se cambiará el tamaño de la partición (por ejemplo 20GB, aunque siempre va a depender del tamaño de nuestro disco duro)

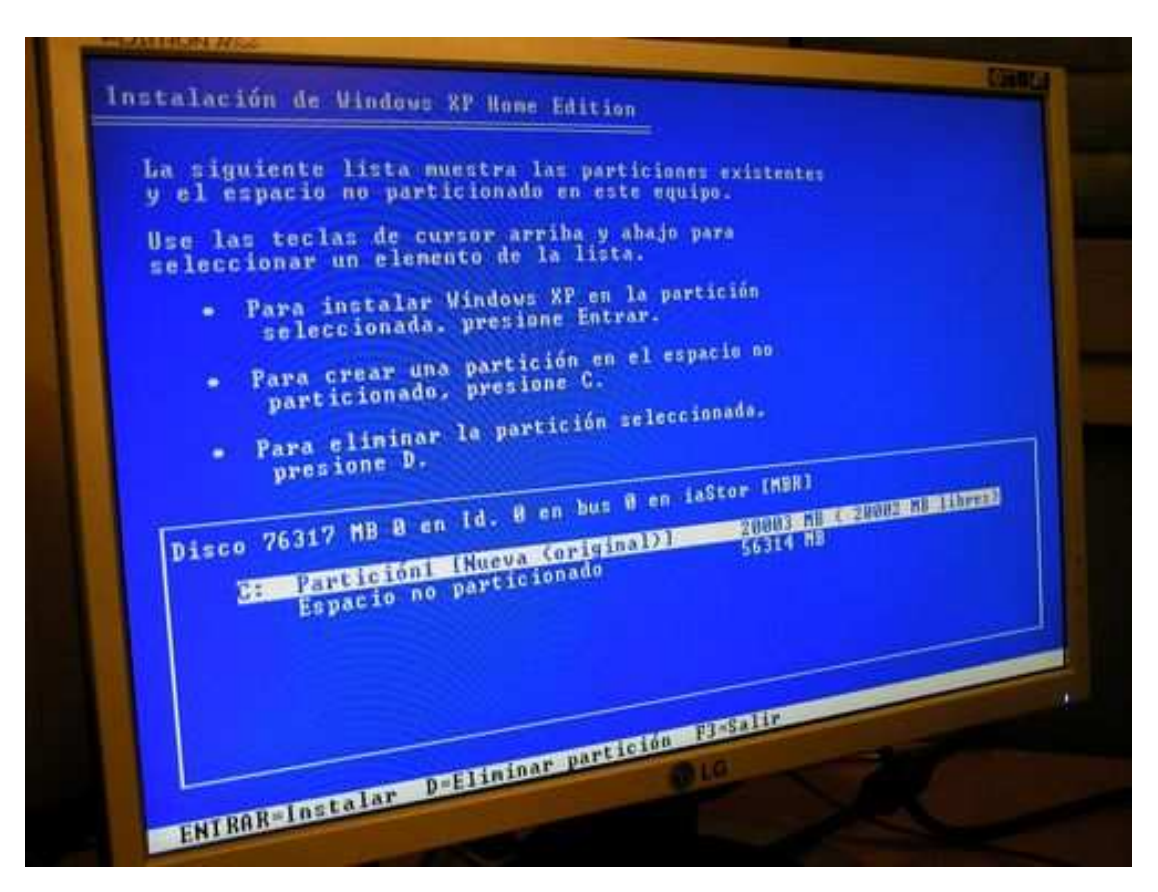

Tras insertar el tamaño de la partición, se pulsará la tecla **Enter** …

Después de preparar **la partición para instalar Windows XP**. Pulsar la tecla **Enter** …

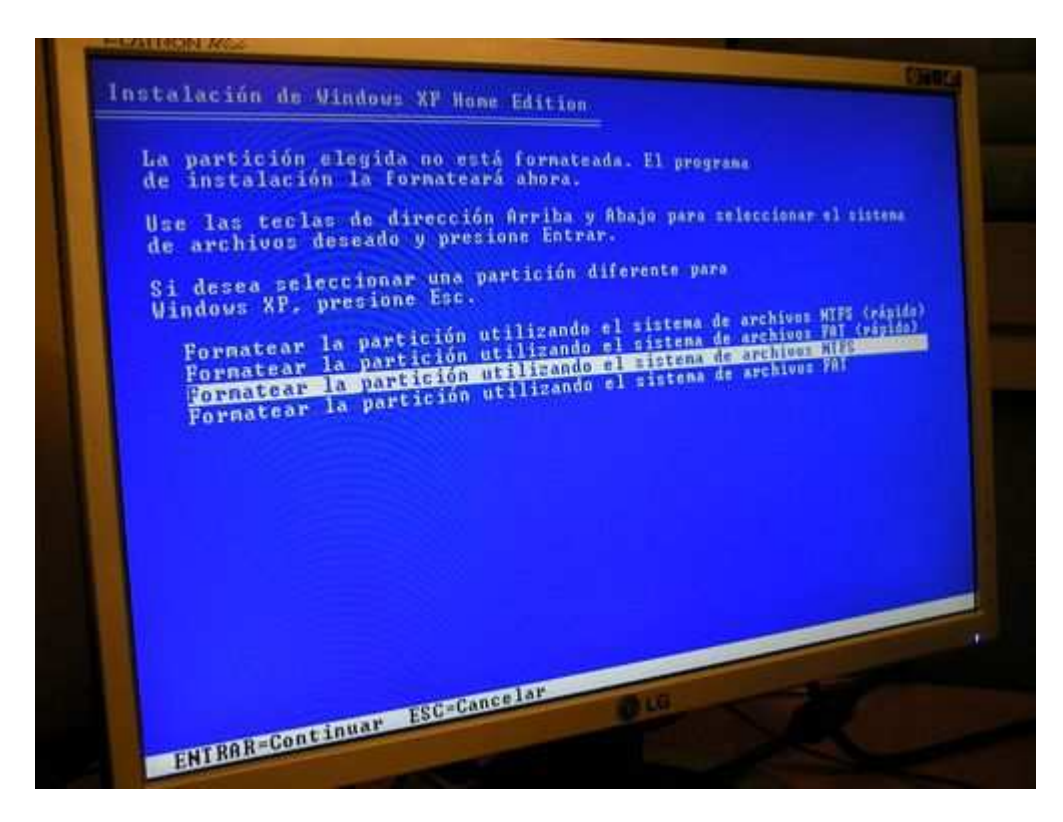

A continuación se especificará el sistema de archivos, **FAT** o **NTFS**. Elegir NTFS y Pulsar la tecla Enter para que empiece el formateo de la partición

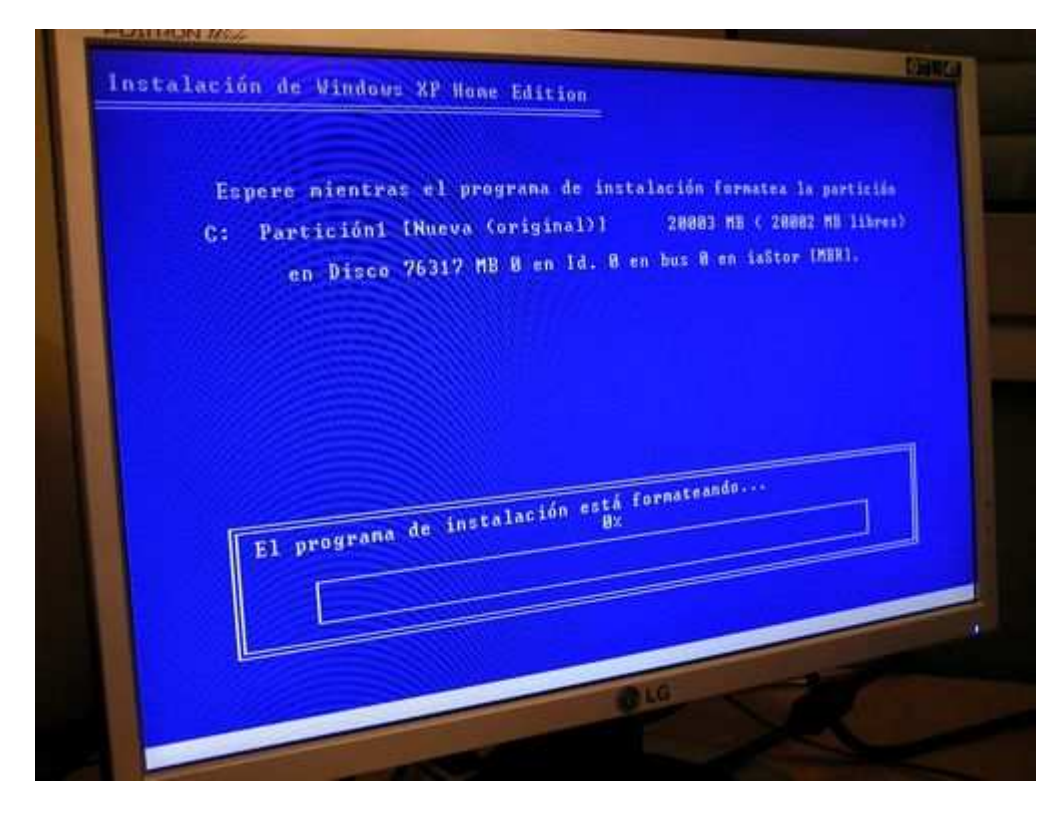

Después de formatear, los pasos siguientes hasta completar la instalación de **Windows XP** son muy sencillos, el asistente nos guiará en la instalación…

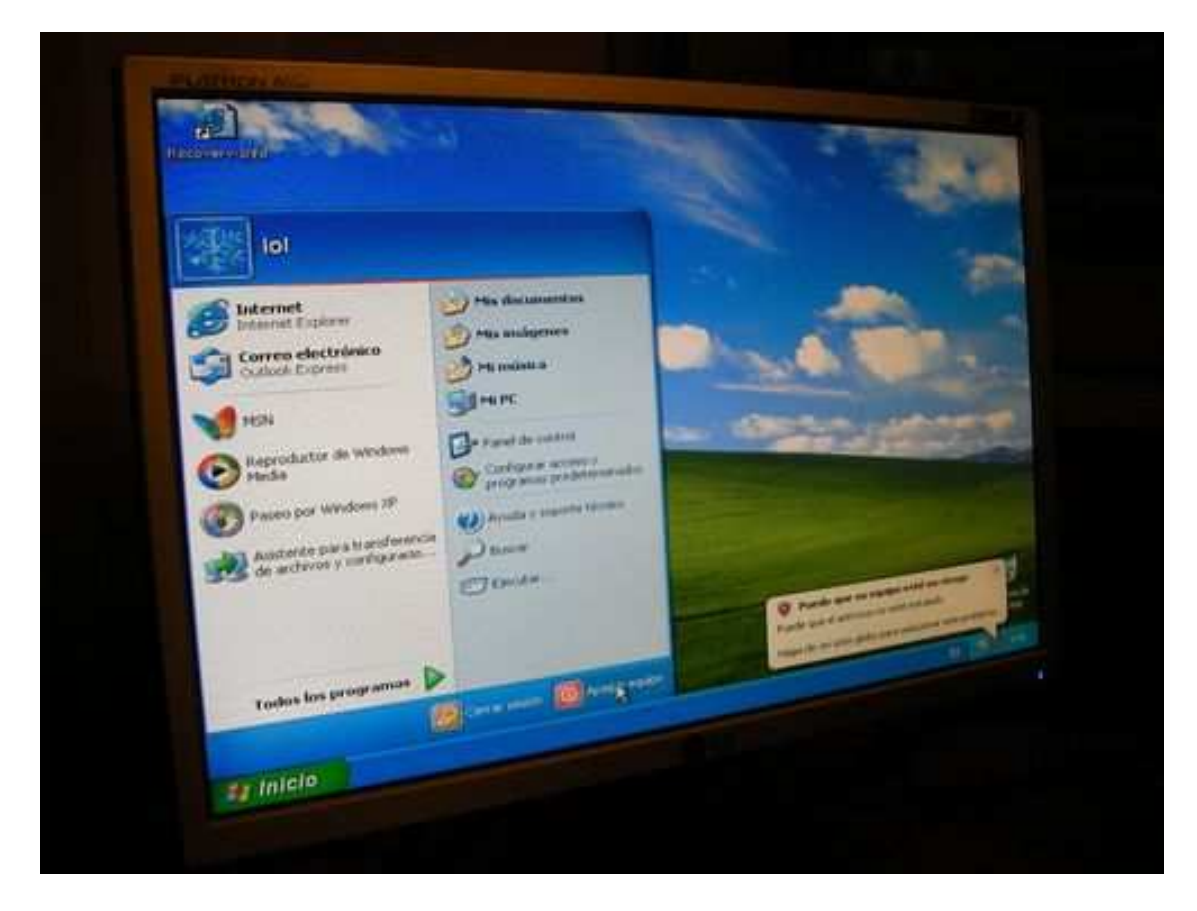

Después de instalar Windows XP, pulsar sobre el botón **Inicio** -> **Apagar** …

![](_page_7_Picture_0.jpeg)

Extraer el CD de **instalación de Windows XP** e insertar el CD de **instalación de Linux Ubuntu** y pulsar sobre el botón **Reiniciar** …

![](_page_7_Picture_2.jpeg)

El sistema reiniciará y cargará la pantalla inicial del **instalador de Linux Ubuntu** …

![](_page_8_Picture_0.jpeg)

Seleccionar el idioma deseado y pulsar la tecla **Enter** …

![](_page_8_Picture_2.jpeg)

A continuación seleccionar la opción **Instalar Ubuntu** …

![](_page_9_Picture_0.jpeg)

Instalando ...

![](_page_9_Picture_2.jpeg)

Seleccionar el idioma deseado y pulsar sobre el botón Adelante ...

![](_page_10_Picture_0.jpeg)

Seleccionar nuestro país y pulsar sobre el botón **Adelante** …

![](_page_10_Picture_2.jpeg)

Seleccionar el idioma de nuestro teclado y continuar con **Adelante** …

![](_page_11_Picture_11.jpeg)

Ahora habrá que preparar el disco al igual que se hizo cuando se instaló Windows XP

![](_page_11_Picture_12.jpeg)

Seleccionarla tercera opción y continuar con el botón **Adelante** …

![](_page_12_Picture_0.jpeg)

Rellenar las casillas con el *nombre de usuario* que se desee usar en esta maquina, *password* y *nombre para el equipo. C*ontinuar con el botón **Adelante** …

![](_page_12_Picture_2.jpeg)

Ignorar esta opción. Continuar con el botón **Adelante** …

![](_page_13_Picture_0.jpeg)

Continuar con el botón **Instalar** …

![](_page_13_Picture_2.jpeg)

El proceso de instalación puede variar dependiendo de la conexión a Internet y de lo rápida que sea la maquina.

![](_page_14_Picture_0.jpeg)

El proceso lleva su tiempo …

![](_page_14_Picture_2.jpeg)

Una vez completado el proceso de instalación pulsar sobre el botón **Reiniciar ahora** y el sistema se cerrará hasta expulsarnos el CD de **instalación de Linux Ubuntu**. Extraer el CD y pulsamos la tecla **Enter** …

![](_page_15_Picture_0.jpeg)

Al reiniciar la máquina, aparecé un menú para seleccionar el sistema operativo Windows XP o Linux. Seleccionar uno y pulsar Enter..

![](_page_15_Picture_2.jpeg)

Cargando …

![](_page_16_Picture_0.jpeg)

Para iniciar el sistema habrá que introducir el usuario y password que se pidió durante la instalación

![](_page_16_Picture_2.jpeg)

Y listo !!!